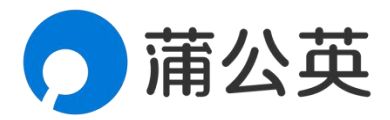

# 蒲公英随身 WiFi X4U 用户使用手册

1.1.3 202203281851

## 声明

Copyright ©2022

上海贝锐信息科技股份有限公司

版权所有,保留所有权利。

未经本公司明确书面许可,任何单位和个人不得擅自摘抄、复制本书 内容的部分或全部,并不得以任何形式传播。

本手册所提到的产品规格和资讯仅供参考,如有内容更新,恕不另行 通知。除非有特殊约定,本手册仅作为使用指导,所作陈述均不构成 任何形式的担保。

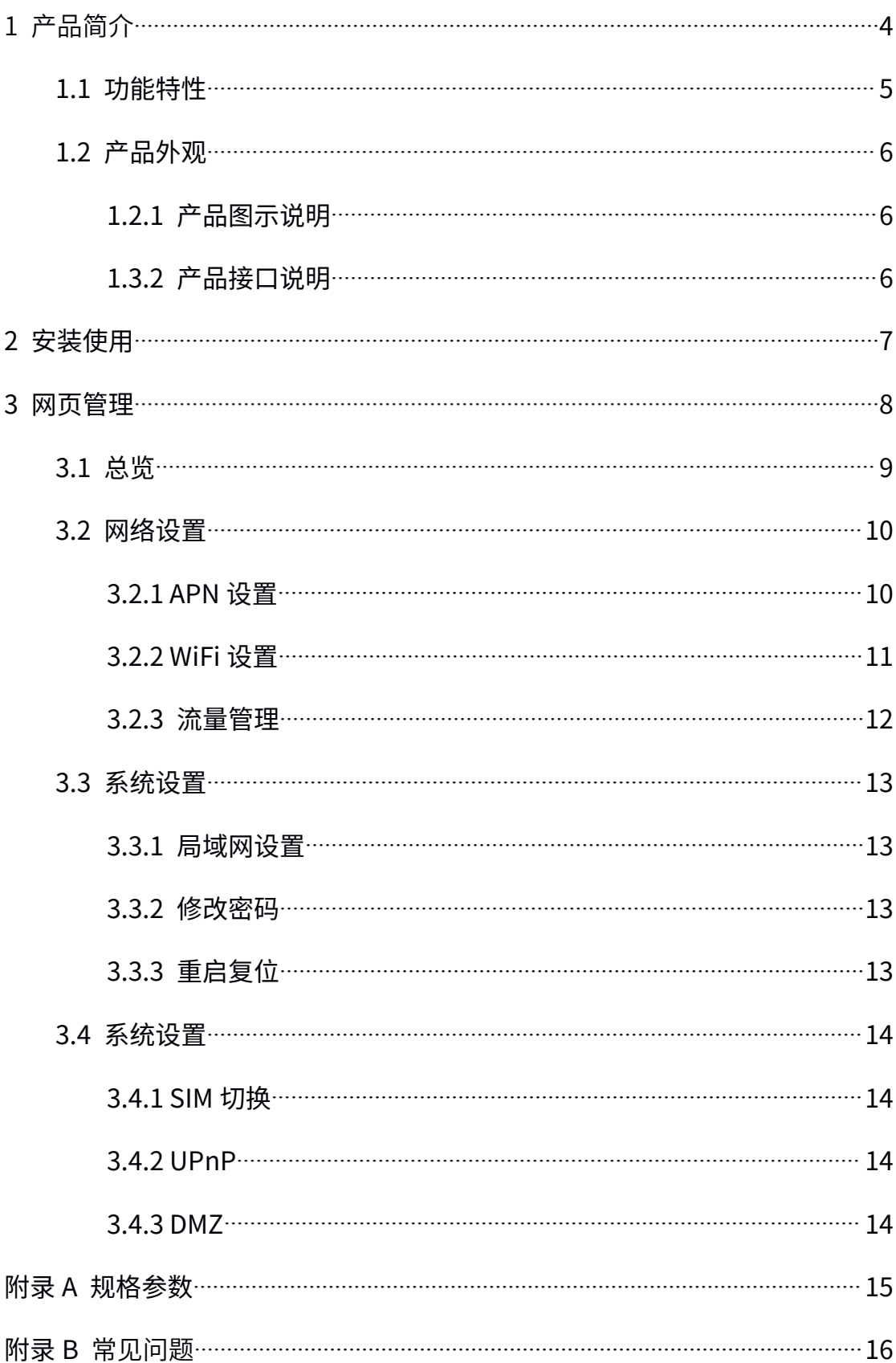

#### 目录

## <span id="page-3-0"></span>1 产品简介

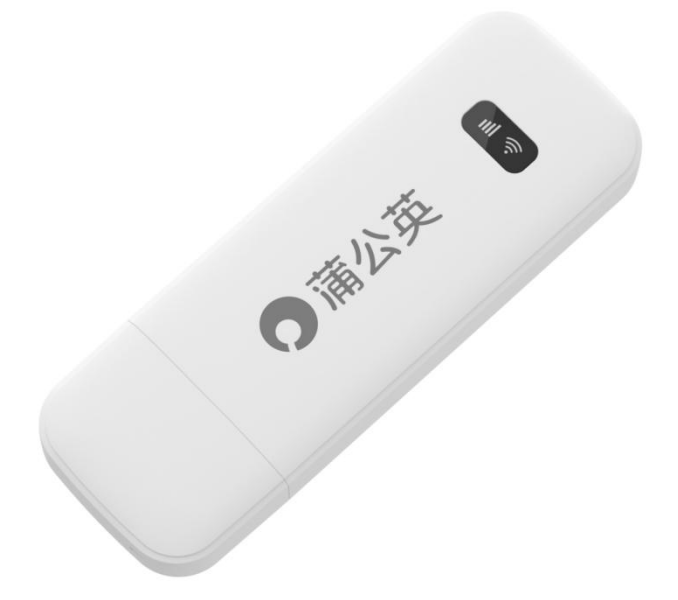

蒲公英 X4U,是一款智能 4G 随身 WiFi 设备。

具备轻便小巧、即插即用、兼容性高等特点。同时,蒲公英 X4U 内置贝锐蒲公 英专属联通 SIM 卡,为用户提供高质量、低资费的优质上网服务。

只需要将蒲公英 X4U 接入电脑、充电宝、电源插头等设备搭载的 USB 接口供电, 即可开放 WiFi 网络,极大的降低用网门槛。

蒲公英 X4U 设计轻巧便携,重量仅 38g,最多可为 9 台设备提供网络,在个人 移动办公、外出旅行、车载 WiFi、监控部署等诸多场景有着广泛的应用。

## <span id="page-4-0"></span>1.1 功能特性

**(1)无需插卡,接电即用**

内置蒲公英专属联通 SIM 卡,接电激活即可联网使用

**(2)全面兼容,多人共享**

有 WiFi 功能的设备就能连接使用,可同时连接 9 台设备(包括 USB 终端)

**(3)激活即赠免费高速流量**

通过贝锐蒲公英小程序激活认证,即可免费获取 10GB 高速流量

- **(4)随充随用,资费低流量足** 内置卡套餐每月可用 3000GB,资费低至 0.02 元/GB
- **(5)安全可靠,多种蹭网防护**

支持调整 WiFi 加密方式,限制连接数,修改密码,隐藏热点等功能

## <span id="page-5-0"></span>1.2 产品外观

### 1.2.1 产品图示说明

蒲公英 X4U 设备接口如下图所示:

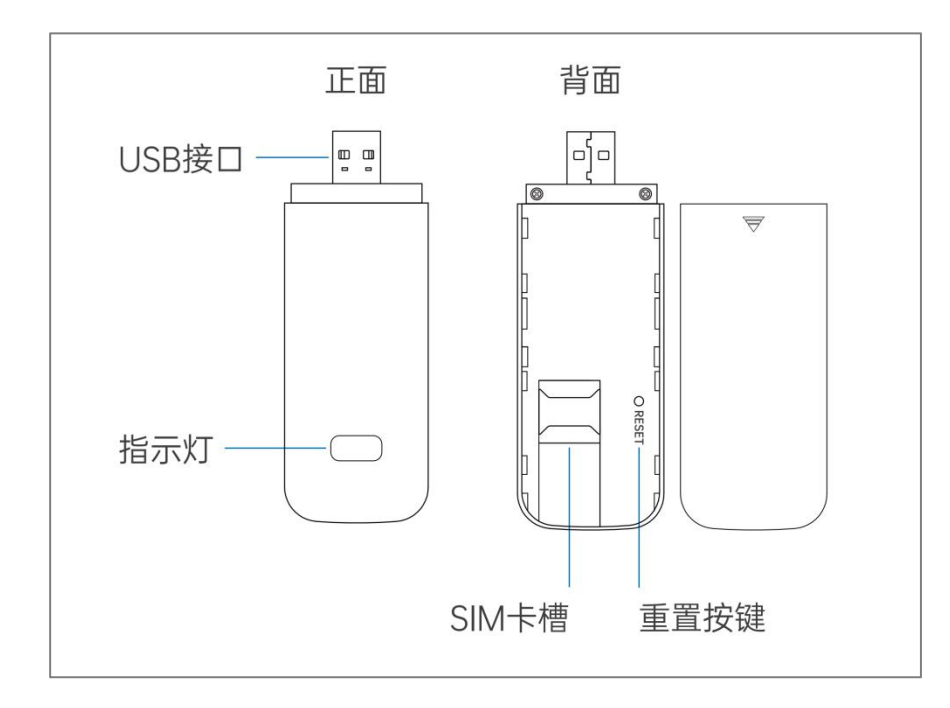

## 1.3.2 产品接口说明

将设备 USB 口插入可用电源, 即可自动开机, 启动设备

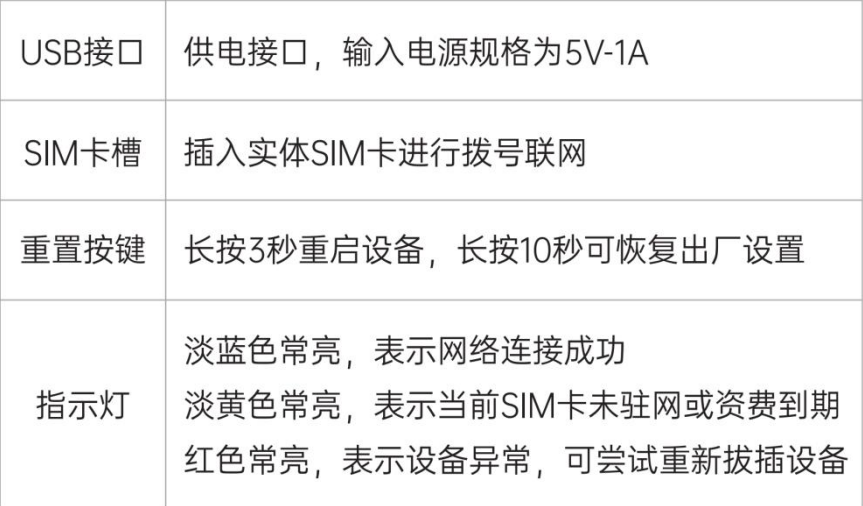

<span id="page-6-0"></span>2 安装使用

蒲公英 X4U 安装使用步骤如下图所示:

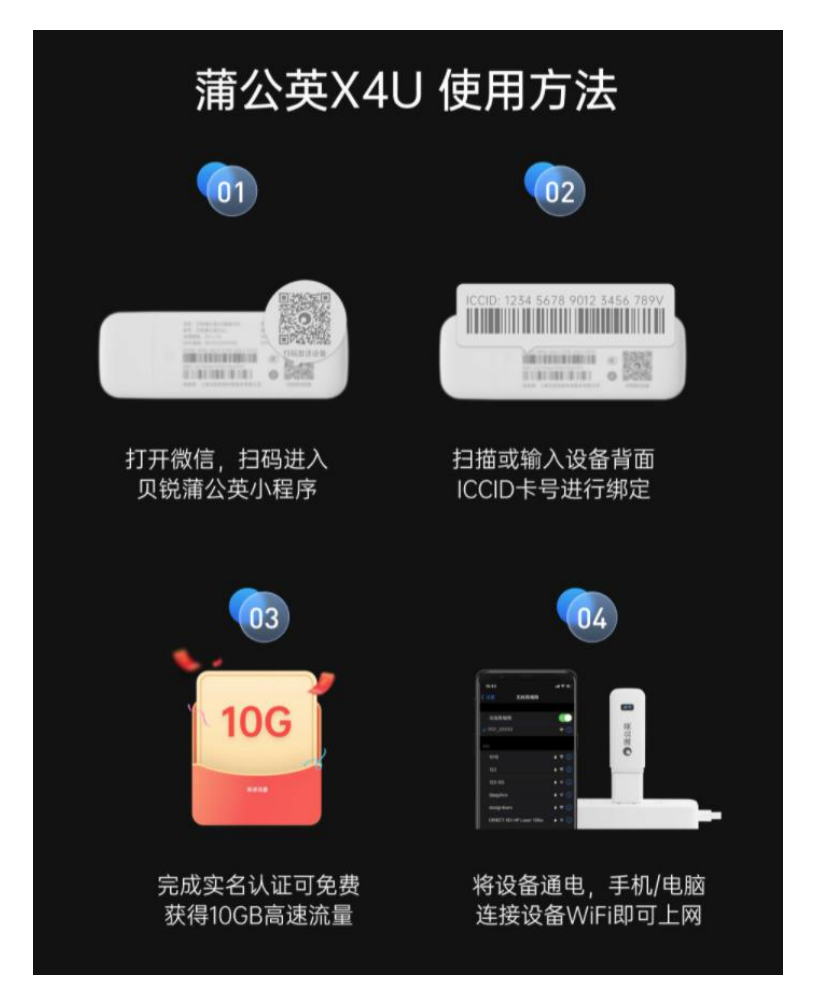

注:

蒲公英 X4U 默认通过内置 SIM 联网,需扫码进入【贝锐蒲公英小程序】激活 小程序具体操作指引可查看官方帮助文档: [戳我跳转](http://service.oray.com/category/188_1.html)

## <span id="page-7-0"></span>3 网页管理

蒲公英 X4U 提供了简单易用的 WEB 配置页面,用户设备连接 X4U 的 WiFi 后, 可通过 WEB 进行各项功能设置。

打开浏览器,网址栏输入 10.168.1.1 打开管理页面。输入用户名密码即可登录 进入,默认都为 admin

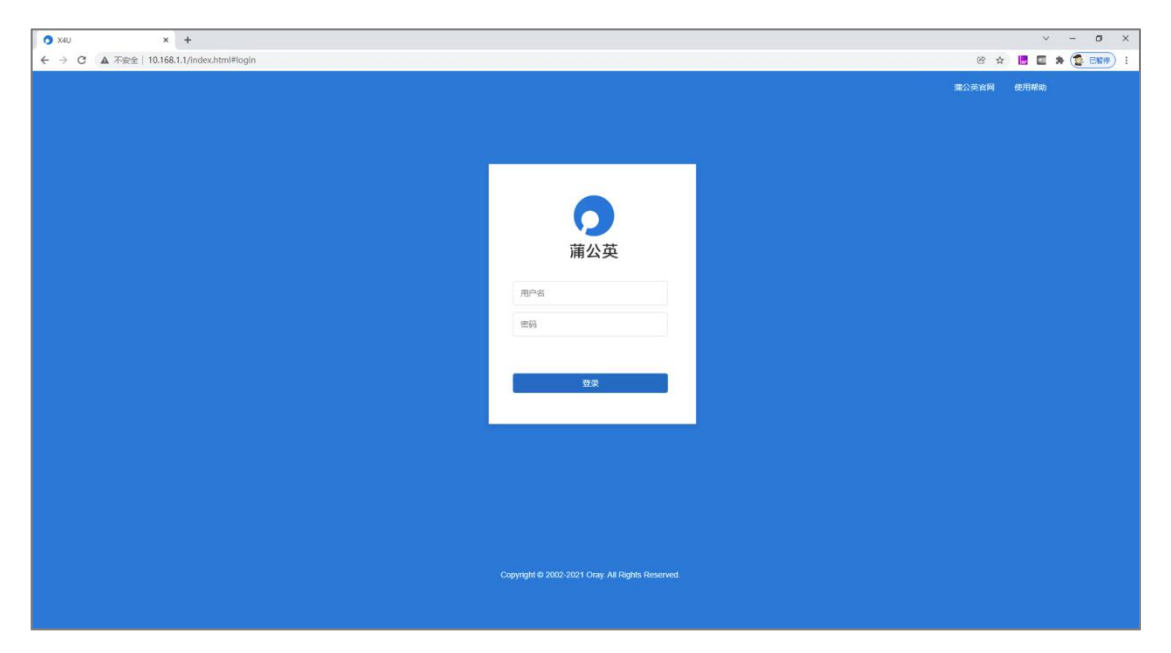

## <span id="page-8-0"></span>3.1 总览

#### **(1)WiFi 信息**

可查看当前蒲公英 X4U 的 WiFi 名称与 WiFi 密码

#### **(2)本地信息**

可查看当前 WiFi 下所连接的终端数,点击可跳转至终端详情页

#### **(3)设备信息**

可查看当前蒲公英 X4U 的各项参数信息,包括 IMEI、IMSI、ICCID 等

#### **(4)流量管理**

可设置当前上网卡的流量套餐,点击【套餐设置】可进行流量预警等功能设置

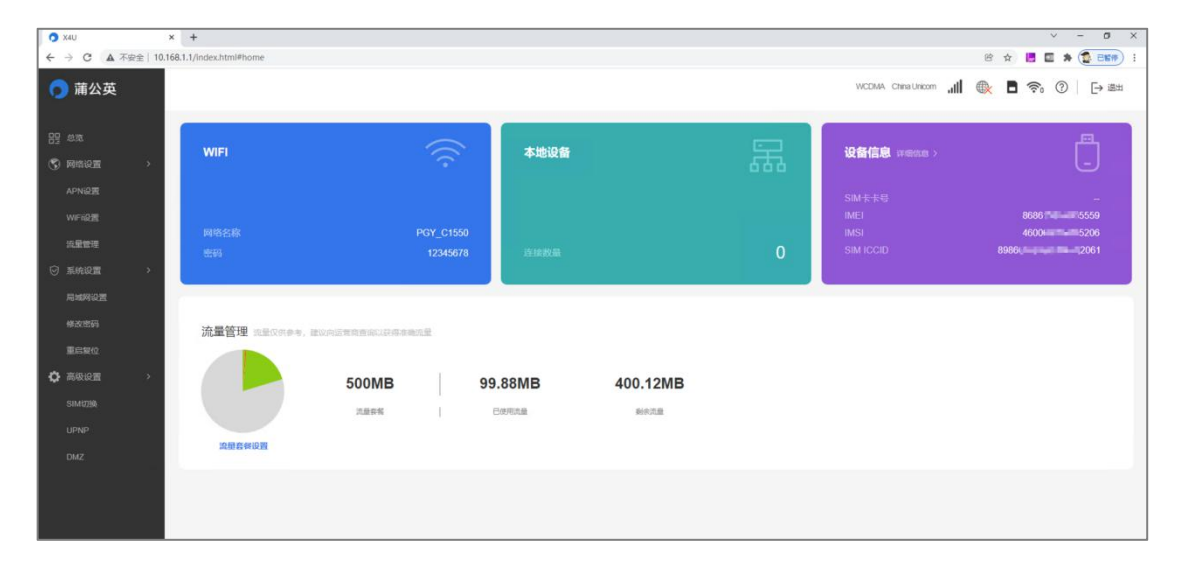

-

## <span id="page-9-0"></span>3.2 网络设置

### 3.2.1 APN 设置

默认为自动模式,用户可在此处自定义设置 APN 参数

#### **(1)PDP 类型**

可选 IPv4、IPv6、IPv4&IPv6

#### **(2)配置文件名称**

自定义填写所新增配置的名称

#### **(3)APN**

必填项,填写接入点名称

#### **(4)鉴权方式**

默认为 NONE, 即为无。此选项由宽带提供商 (ISP) 提供 密码验证协议 (PAP) :不用加密就可以通过两次握手建立对端的身份 询问握手认证协议 (CHAP): 通过三次握手周期性的校验对端的身份

#### **(5)用户名与密码**

用于建立连接时,从互联网服务提供商处获取验证,无则不填写

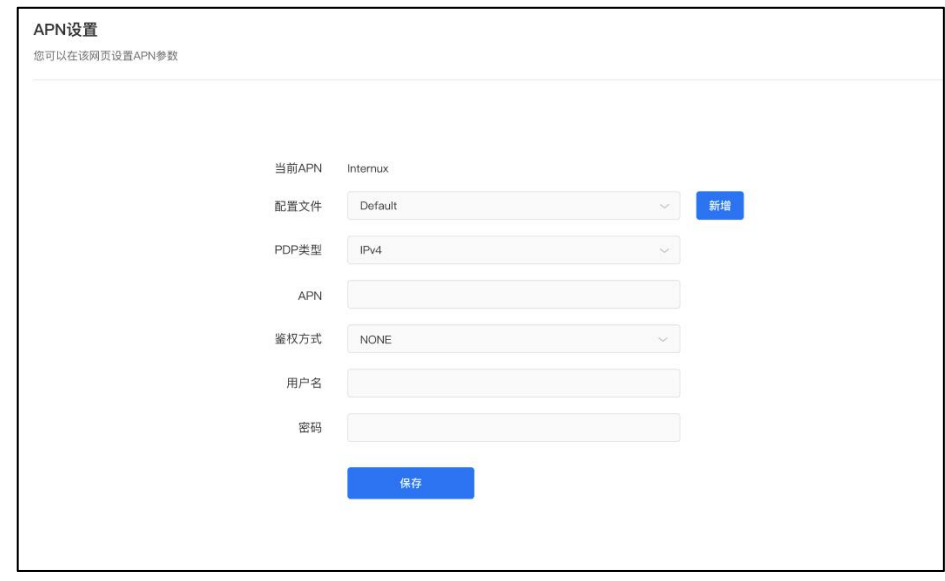

### <span id="page-10-0"></span>3.2.2 WiFi 设置

设置 X4U 的无线功能相关参数,分为基础设置、高级设置与无线 MAC 过滤

#### **(1)基础设置**

①WLAN:可选择开启或关闭 WiFi 功能,

②网络名称:自定义填写,还可取消勾选 SSID 广播达到隐藏 WiFi 的效果

③密码:自定义设置无线 WiFi 密码

④安全模式:默认为 WAP2(AES)-PSK,可选 OPEN 或 WPA-PSK/WPA2-PSK ⑤最大接入数:选择连接到该设备的最大无线终端接入数,实际最大接入数为 8

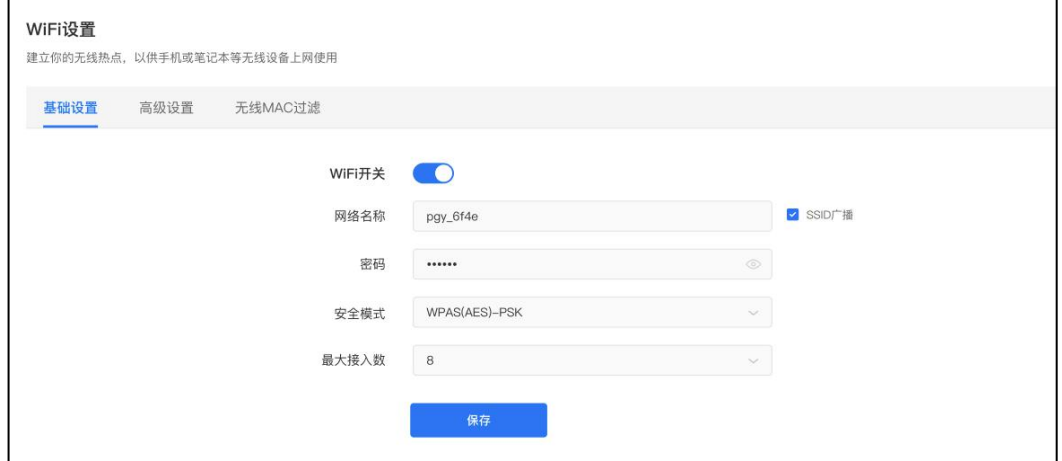

#### **(2)高级设置**

①网络模式:可选 802.11 b/g/n 或仅 802.11 n

②频带宽度:可选 20MHz 或 20MHz/40MHz

③国家/地区码:选择国家或地区:自定义设置无线 WiFi 密码

④无线信道:选择当前 WiFi 的信道数,默认自动,可选 1 至 13

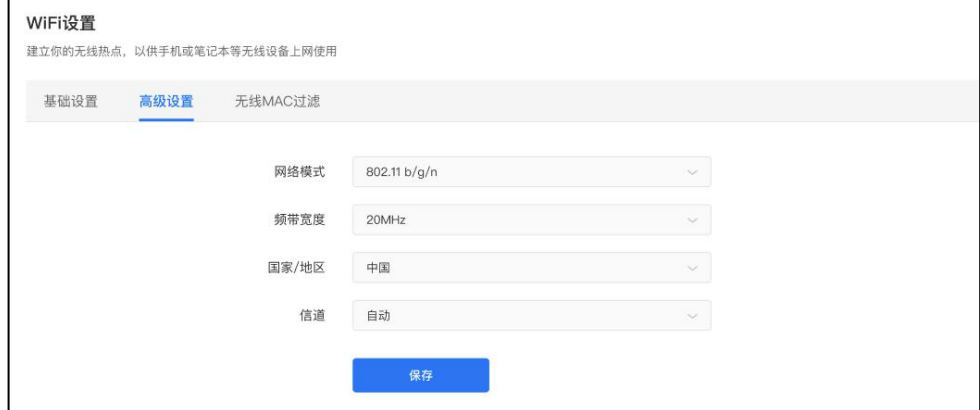

### <span id="page-11-0"></span>**(3)无线 MAC 过滤**

MAC 过滤规则在启用后可选黑白名单模式,输入相应设备的 MAC 地址即可生效 ①白名单:仅允许在列表中 MAC 地址相应的设备才能访问网络 ②黑名单:禁止在列表中的 MAC 地址相应的设备访问网络

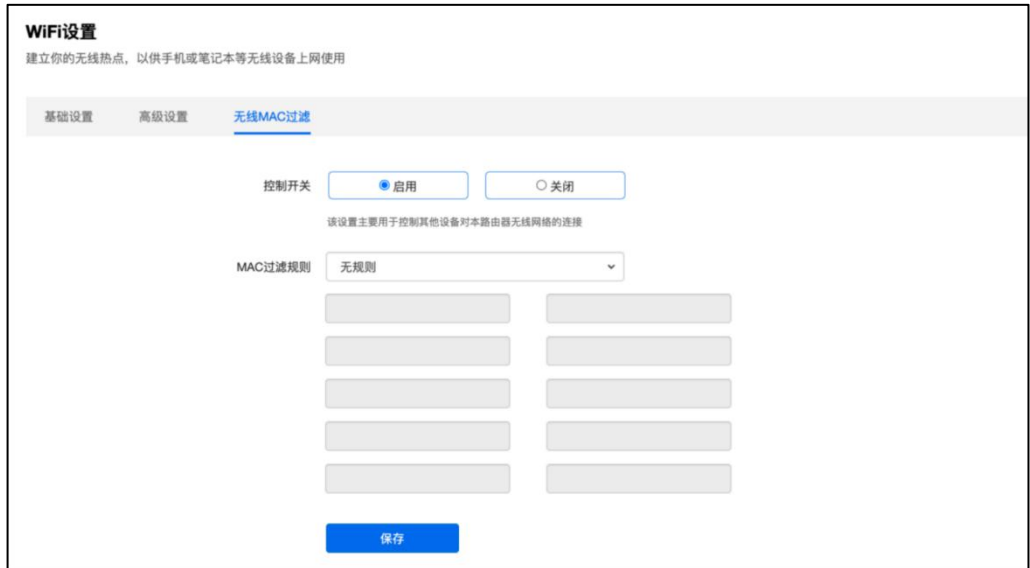

## 3.2.3 流量管理

可设置通过套餐使用流量或使用时间的方式,定义阈值,达标时页面提醒

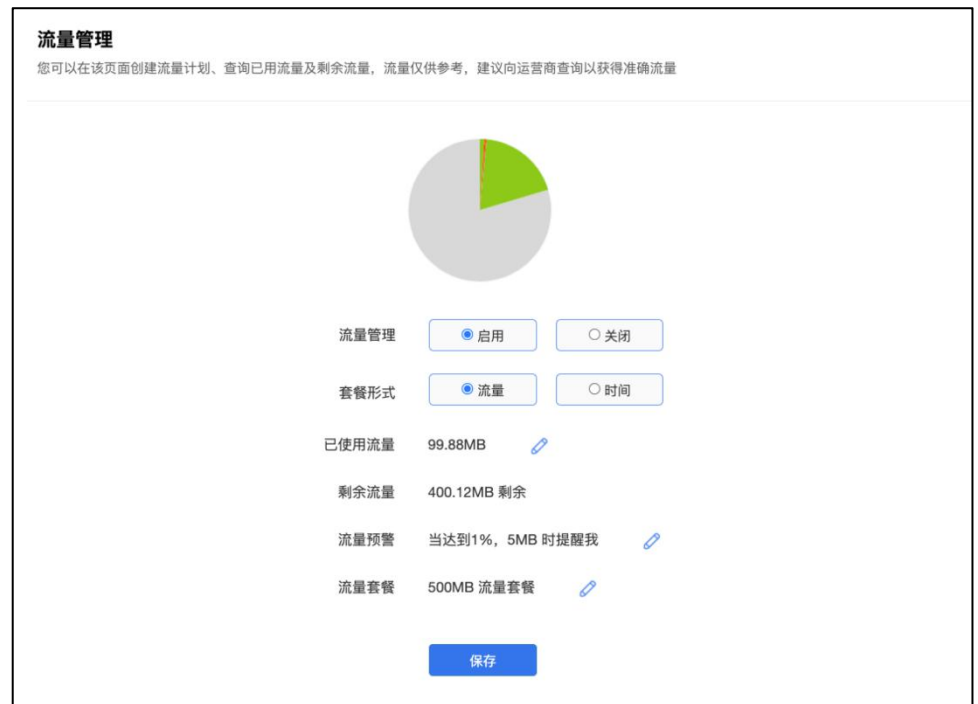

## <span id="page-12-0"></span>3.3 系统设置

## 3.3.1 局域网设置

可自定义 X4U 的管理地址,DHCP 开关与 IP 池、租期等基本网络参数

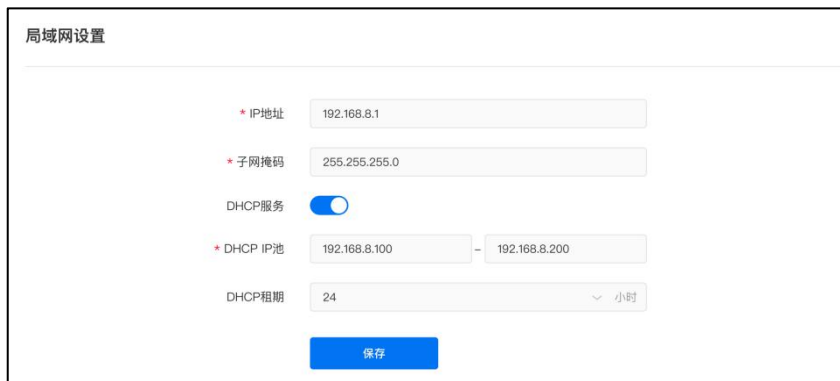

## 3.3.2 修改密码

设置修改蒲公英 X4U 的登录密码

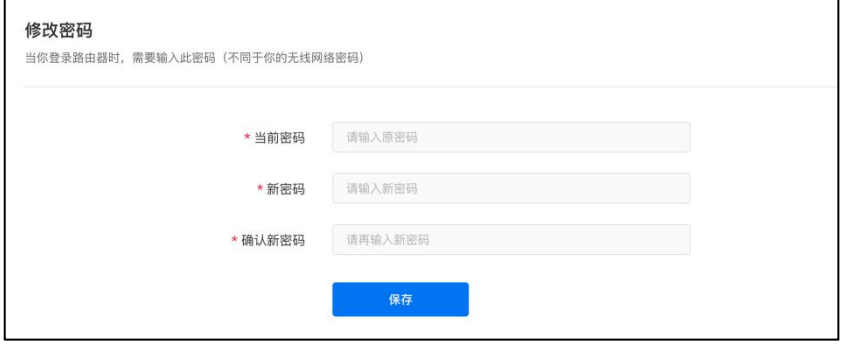

## 3.3.3 重启复位

将 X4U 重新启动或恢复还原出厂设置

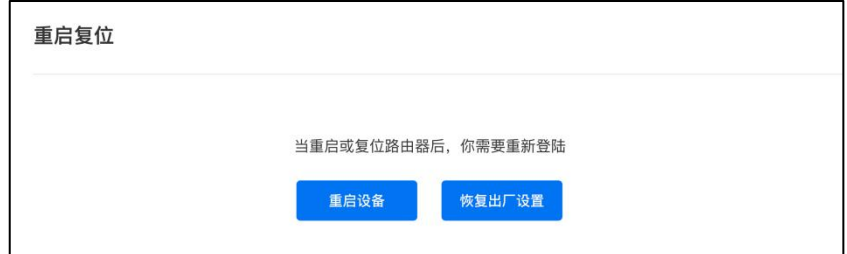

## <span id="page-13-0"></span>3.4 系统设置

## 3.4.1 SIM 切换

路由器默认通过内置 SIM 卡进行联网,可在此处手动切换为外置 SIM 联网使用

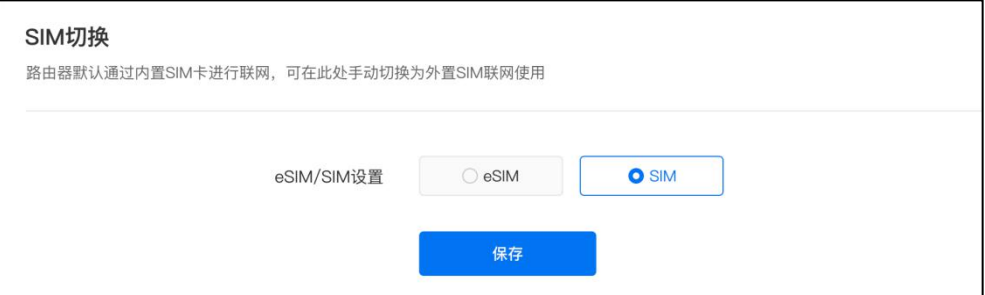

## 3.4.2 UPnP

该协议的目标是使家庭网络(数据共享、通信和娱乐)和公司网络中的各种设备 能够相互无缝连接,并简化相关网络的实现

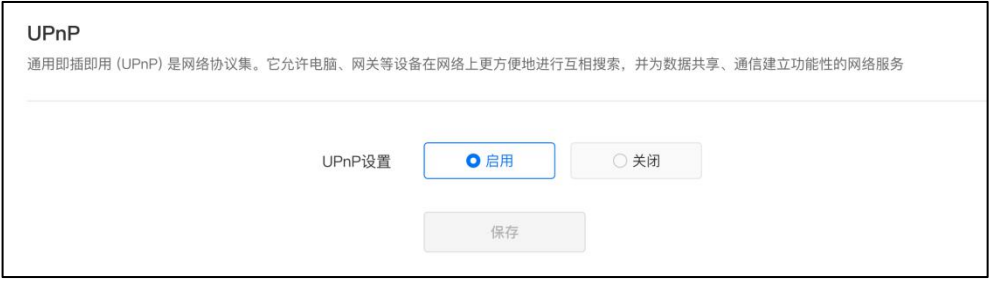

### 3.4.3 DMZ

将设备的所有服务端口开放到外网。DMZ 相当于映射所有的端口,并且直接把

主机暴露在网关中,比端口映射方便但是不安全

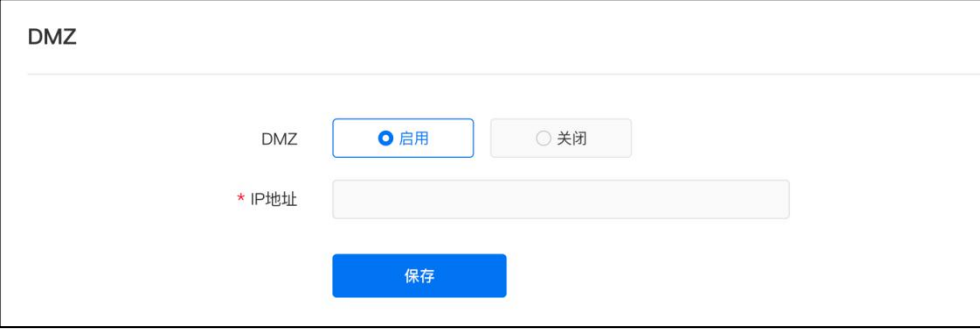

## <span id="page-14-0"></span>附录 A 规格参数

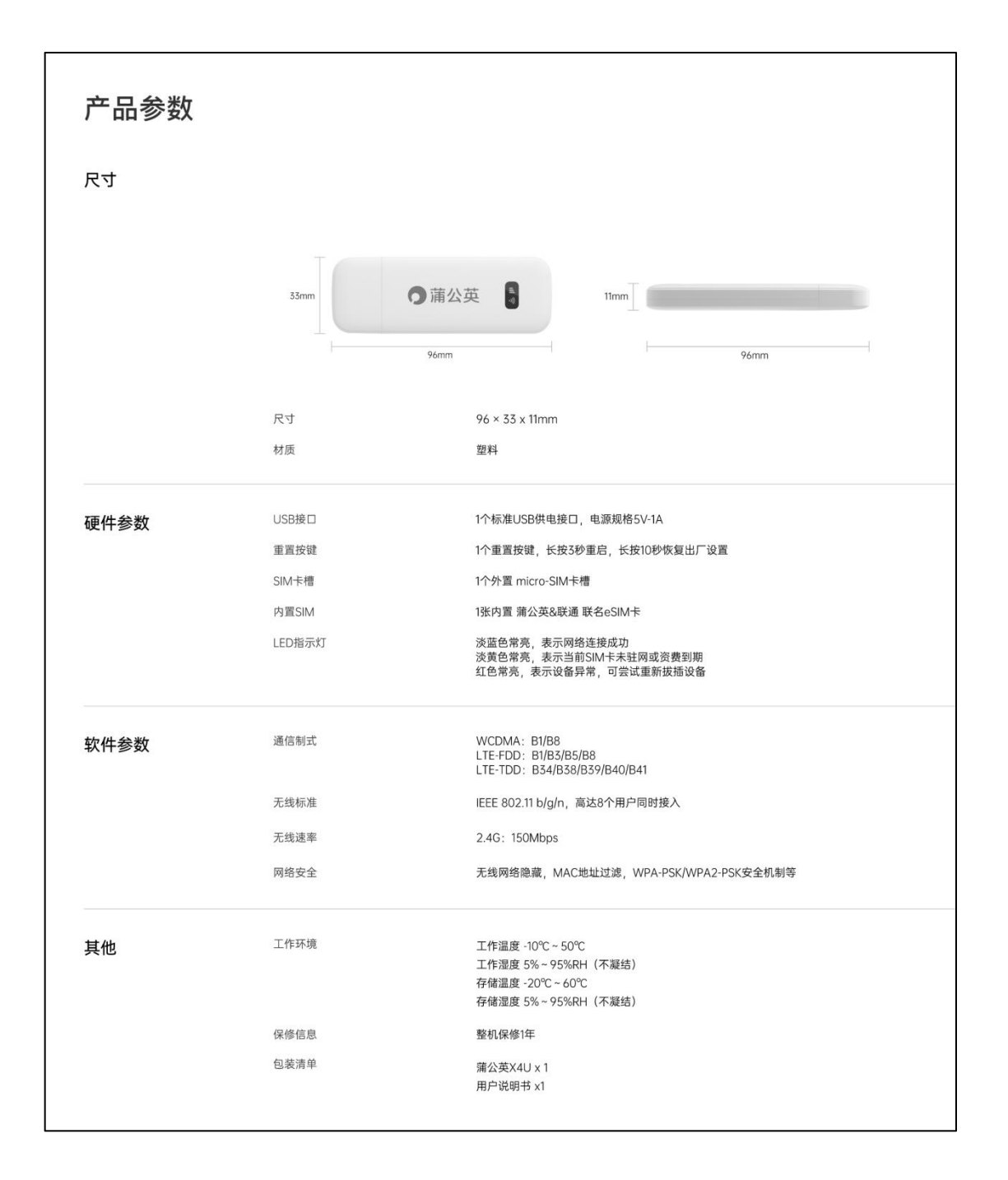

## <span id="page-15-0"></span>附录 B 常见问题

#### **问题 1:蒲公英 X4U 默认的管理 IP 地址是多少?**

蒲公英 X4U 默认的局域网 IP 地址是 10.168.1.1,注意是以 10.168 为开头,而 不是大家所熟知的以 192.168 为开头,子网掩码是 255.255.255.0

#### **问题 2:蒲公英 X4U 管理用户名与密码是什么?**

默认登录用户名与登录密码都为 admin

#### **问题 3:蒲公英 X4U 默认 WiFi 名与密码是什么?**

默认 WiFi 名称为 PGY\_xxxxx(其中 xxxxx 表示设备 MAC 地址后五位) 默认 WiFi 密码为 12345678 (为了您的安全建议登录管理页面修改默认密码)

#### **问题 4:如何激活使用蒲公英 X4U 内置 SIM 卡?**

微信搜索"贝锐蒲公英小程序",登录小程序后选择"添加 SIM 卡" 可选择扫一扫功能,扫描产品背面镭雕的 ICCID 条形码 或手动输入 ICCID 号,首次激活并完成实名认证即可免费获得 10G 流量 这时再将蒲公英 X4U 通电,等待设备指示灯为淡蓝色常亮即可正常联网

若使用过程中遇到问题,可以通过提交工单或拨打我们的售后热线咨询